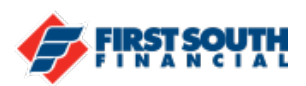

## Add an External Account from another Financial Institution

- 1. Access the Make a Transfer section of digital banking
- 2. Use either the menu option on the left or the "add a destination account" link at the top right of the screen

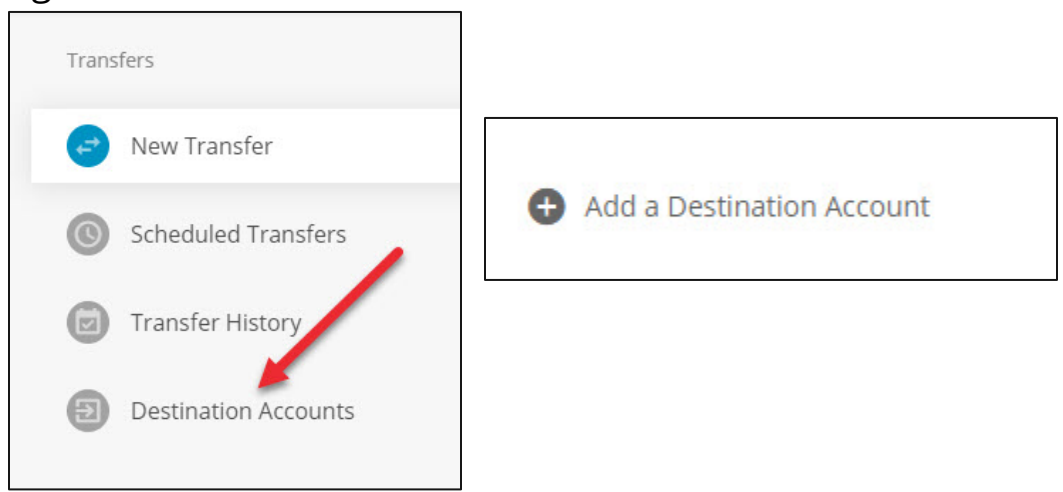

NOTE: Will look slightly different in mobile. Tap Transfers, tap "Destination Accounts", and then tap "Add New External Account"

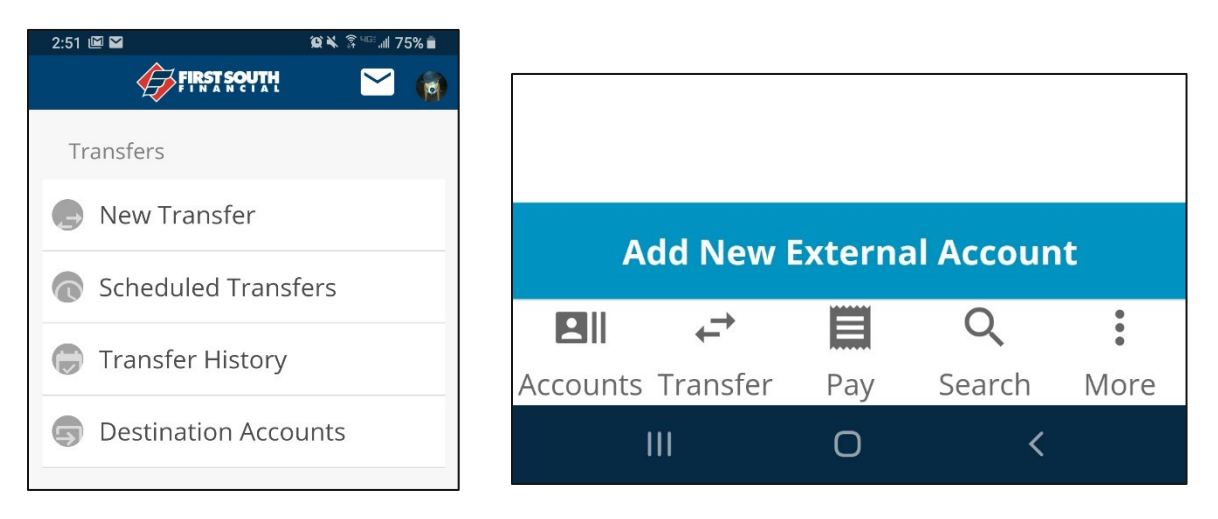

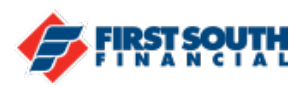

3. Select the way in which you will receive the Security Validation Code

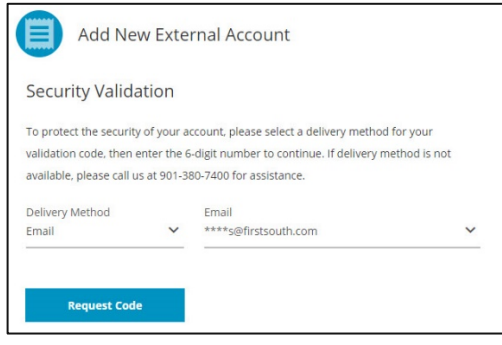

4. Enter the validation code and click or tap "Next"

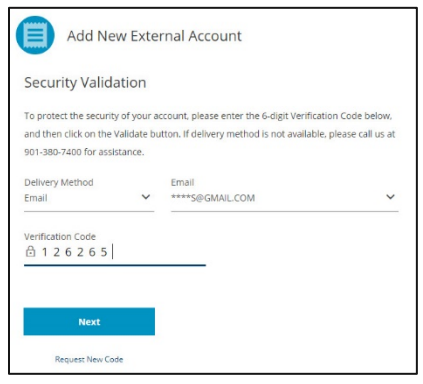

5. The Add New External Account will appear. You can either search for the financial institution or use the "I can't locate my financial institution" to enter the information.

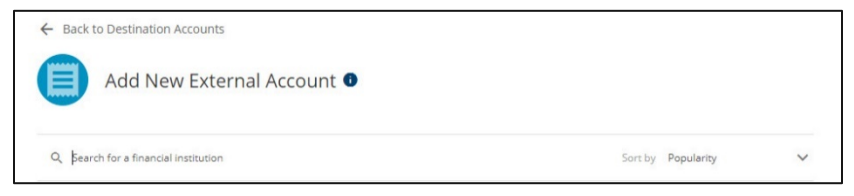

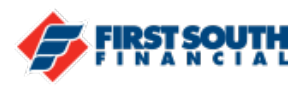

6. Enter the routing number, account nickname, and the account number. Select the account type and then click or tap "Connect".

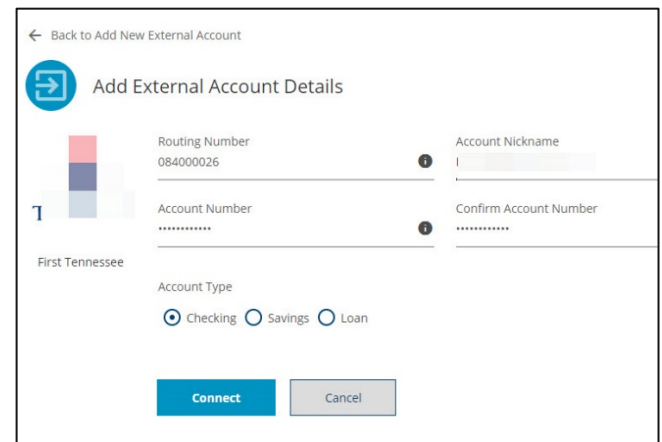

7. Accept the terms and conditions for external transfers then click or tap "Next".

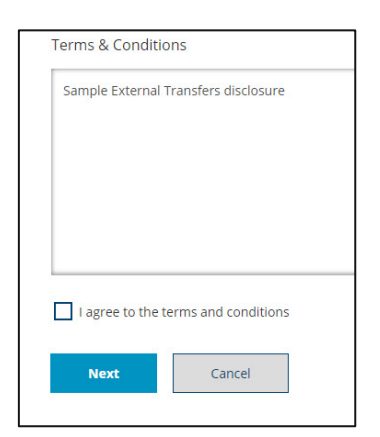

8. The Next Steps window will appear, letting you know that your request to connect your account has been accepted. There will be two small deposits

made to the external account that will be used to verify the account. Once those deposits have been made, you can return to digital banking and enter the deposit amounts to complete the verification process.

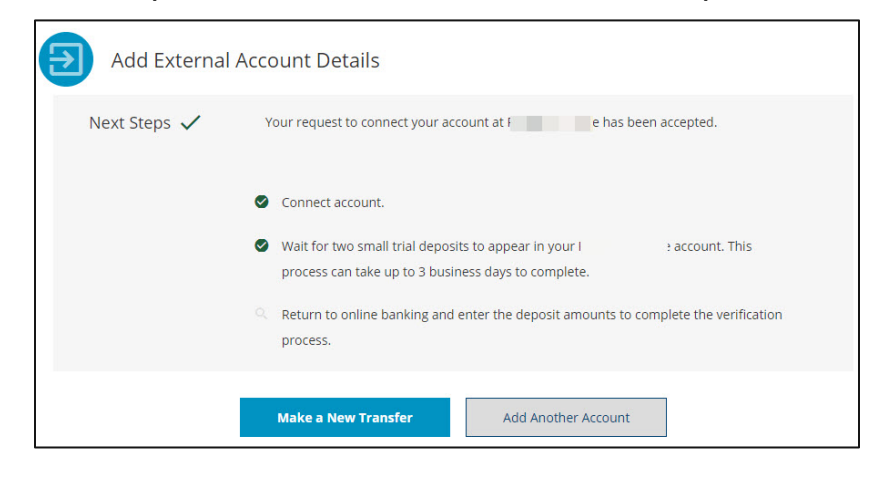

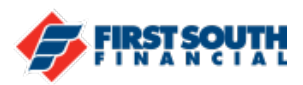

- 9. When the request to add the external account has been processed, you will receive an email instructing you to wait for the two trial deposits to post before verifying the account in online or mobile banking.
- 10.Check the external account for the amounts of the two small trial deposits, as you will need them to complete the verification process. NOTE: DO NOT ATTEMPT TO VERIFY THE ACCOUNT UNTIL THE TWO TRIAL DEPOSITS HAVE POSTED.
- 11.Log into First South Financial's digital banking and access Destination Accounts (See Step 2 for details).

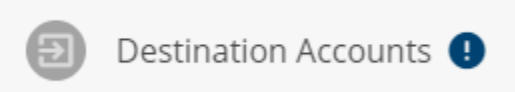

12.The External Account that you need to verify will appear - click or tap on "Verify"

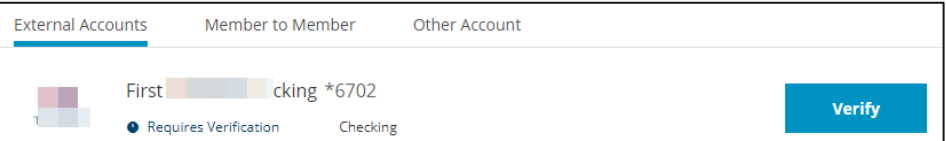

13.Enter the deposit amounts and click or tap "Verify Account"

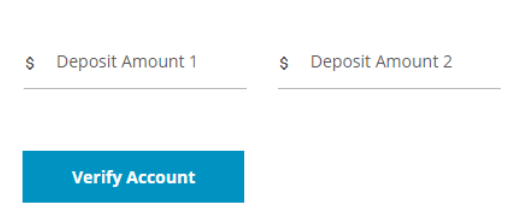

14.The External Account with your other financial institution is now active.

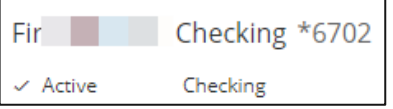

If you need additional assistance, please contact us at 901-380-7400 we'll be happy to help you.